[Select](#page-0-3)

 $\boxed{?}$ 

# <span id="page-0-3"></span>Register for a MyADT Account

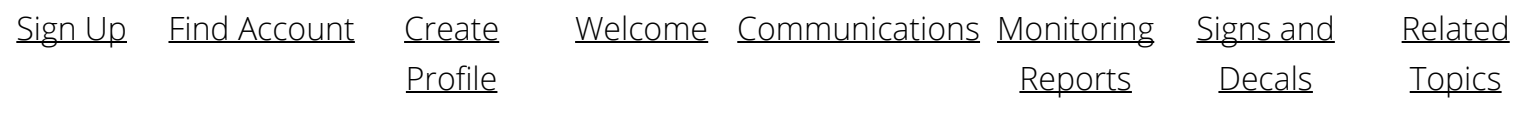

# <span id="page-0-0"></span>Sign Up

To view your user Profile, Account Statements, Travel Reminders and more, you will need to [create a](https://www.myadt.com/registration.jsp) [MyADT account](https://www.myadt.com/registration.jsp) to securely access these documents.

In the upper right hand corner of the screen, click on **LOGIN TO MYADT**.

A pop-up window will appear. Click on the link **sign up today**.

### <span id="page-0-1"></span>Find Account

Enter your phone number and verbal password information, then click **Find Account**.

If the search was successful, a screen will appear showing an address associated with the account and a message **Eligible to register**. Click next to the address until the check mark appears then click **Continue**.

If no information was found, an error message will appear.

### <span id="page-0-2"></span>Create Profile

Enter name, email address, a password and then click on the drop down menu to select a security question and type in the answer in the space provided. Be sure to click the box next to the **usage agreement**. Enter the requested information to create a **web profile** then click **Complete Registration.**

If a profile was previously created, an error message may appear. Follow the instructions in the error message to resolve the issue.

<sup>3</sup> The user email you provided is already in use. Please go to Forgot Password on the MyADT login page if you need to retrieve your login information.

Verify the email address then click **Complete Registration**.

# <span id="page-1-0"></span>Welcome

If you completed the registration successfully, you will see a Welcome message.

# <span id="page-1-1"></span>Communications

Click the green **Get started!** button.

First, set up communications preferences. Be sure to verify the email address where appointment reminders, monthly statements, and any alerts are to be delivered. Also, click the box next to Service Appointment Notifications or Billing Notifications. Click **Save and Continue**.

# <span id="page-1-2"></span>Monitoring Reports

Next, you will set up your **Monitoring Reports** preferences. Click the drop down menu to choose the frequency (Never, One Month, Two Months, or Three Months), then verify the email address where you want the reports sent.

# <span id="page-1-3"></span>Signs and Decals

Make sure to order any signs or decals. Click the green **Order Yard Signs and Decals** button. Be sure to use the drop down menu next to signs and next to decals to choose how many of each to order.

**Note:** Customers may order 2 signs and 2 decals per year.

MyADT Registration

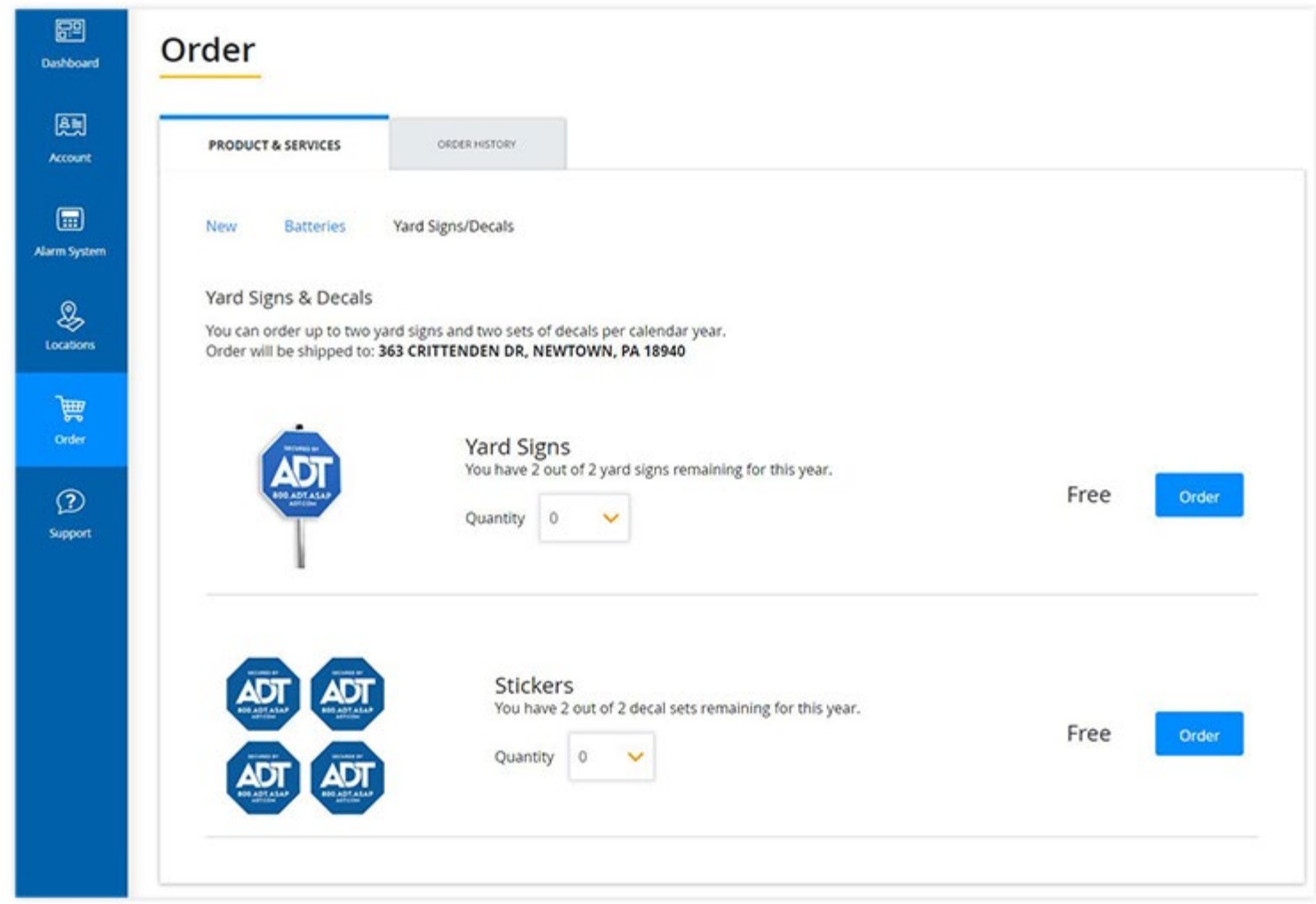

A screen will appear when the order is successful. The MyADT account setup is complete.

## Related Topics

### [MyADT Features](https://alpha.adt.com/help/105.html)

MyADT offers many self-serve features that help you save time managing your account. Make a payment, order yard signs and decals, and much more.

### [How to Reset Your MyADT Password](https://alpha.adt.com/help/159.html)

A quick guide on how to update/change your MyADT Password

### [Manage Your System Online](https://alpha.adt.com/help/66.html)

Login to manage emergency alarm contacts, security passwords, test your system, download your certificate of monitoring and more on MyADT.

[Return to Top](#page-0-3)

# $\begin{array}{|l|} \hline \text{How can we help?} \end{array}$